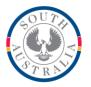

## **Government of South Australia**

Department for Education

## BOOKMARK

**IT Services** 13th Floor R11/41 Education Centre 31 Flinders Street Adelaide SA 5000 Email: education.bookmark@sa.gov.au

GPO Box 1152 Adelaide SA 5001

DX56404

Tel 08 8226 1541 1800 26 1541

# **BOOKMARK FACT SHEET**

## Renaissance Accelerated Reader

February 2021

Bookmark provides support for the Renaissance Accelerated Reader reading program. AR items can be identified and "marked" in your data so students and teachers can see the book levels in their searches.

Three steps are required:

- 1. Exporting items to be levelled
- 2. Importing the results list into Bookmark to mark items
- 3. Searches

#### **Export Items**

Items in your catalogue can be exported into a file which can be sent to Reainssance. The result is a return file containing the book levels, guiz numbers and other data.

To export the file, go to Reports then Catalogue Reports.

| in Catalogue Reports                                                  | - |      | $\times$ |
|-----------------------------------------------------------------------|---|------|----------|
| Catalogue Reports                                                     |   |      |          |
| Step 1 - Collect Items                                                |   |      |          |
| New query Edit query Easy query Quick search Retrieve Import Download |   |      |          |
|                                                                       |   |      |          |
|                                                                       |   |      |          |
|                                                                       |   |      |          |
|                                                                       |   |      |          |
| 0 items found                                                         |   |      |          |
| Step 2 - Choose report                                                |   |      |          |
| Standard list of items                                                |   |      |          |
| Choose fields for list of items                                       |   |      |          |
| Export items                                                          |   |      |          |
| Total cost                                                            |   |      |          |
| Titles based on number of copies                                      |   |      |          |
| Weeding report                                                        |   |      |          |
| Items not borrowed since a date                                       |   |      |          |
| Items never borrowed                                                  |   |      |          |
| Export items for Scholastic Literacy Pro (Lexile)                     |   |      |          |
| Export items for Accelerated Reader                                   |   |      |          |
| Items on loan to a class                                              |   |      |          |
| List of authors or series of items found                              |   |      |          |
| Cost of items                                                         |   |      |          |
| Loans per item                                                        |   |      |          |
| Titles with multiple copies                                           |   |      |          |
| Purchase date report                                                  |   |      |          |
| Printout with covers                                                  |   |      |          |
| Items without covers                                                  |   |      |          |
|                                                                       |   |      |          |
|                                                                       |   | Menu | 1        |

The trick is to make up a query that finds the books you want to AR level. Usually this is fiction and non-fiction but not teacher resources. These are often identified by item type or location. If that is the case for your data, click on Easy Query. Select which one - e.g. search by item type - then tick the relevant boxes. Click OK.

In some rare cases a full query may be needed.

The items are collected and a value shows the number found.

You can check what is found by using the Standard List.

To make the export file, click on "Export items for Accelerated Reader". Use the file requester to save the file. It is a CSV file with the correct fields (columns) in order. Do not open the file in Excel and then save it, as Excel will distort the ISBNs.

### Upload the file

This is the file to send to Renaissance.

They will take the file and reply with another file that contains the book levels, interest levels, quiz number and other data.

### **Download the Results**

The result is available in the Book List Export section of the AR Bookguide website.

Choose the "Text" format. Do not choose html. The sort does not matter.

Click on Generate Export. Save the resulting text file.

### Import into Bookmark

Go to Cataloguing.

Click on Import.

Click on Import Lexiles or AR

Click on Renaissance Accelerated Reader (AR)

Locate and open the saved text file.

Bookmark will then read the file, and put the book level against each copy found in your database. The value is placed in the Level field.

## Searching

Items with an AR level can be seen in searches. This happens automatically.

|                 | -       | 400 minutes of danger                                                                                        | Copies:                                                                                                |
|-----------------|---------|----------------------------------------------------------------------------------------------------|----------------------------------------------------------------------------------------------------|
| ANGER           | Details | F HEA Heath, Jack                                                                                            | Item type: Bo<br>Location: Library / Fiction - seni<br>Barcode: 420<br><u>Add to Bookbag</u>           |
| ATCHETT         | Details | The amazing Maurice and his educated rodents F PRA Pratchett, Terry Level 550L                               | Copies:<br>Item type: Bo<br>Location: Library / Fiction - sen<br>Barcode: 396<br>Add to Bookbag        |
| dolphus<br>Tips | Details | The amazing story of Adolphus Tips<br>F MOR Morpurgo, Michael ; Foreman, Michael [illustrator]<br>Level 780L | Copies:<br>Item type: Bo<br>Location: Library / Fiction - sen<br>Barcode: 39<br>Add to Bookbag         |
|                 | Details | Battles of the clans F HUN Hunter, Erin ; McLoughlin. Wayne [illustrator] Warriors Level 900L                | Copies:<br>Item type: Bo<br>Location: Library / Fiction - sen<br>Barcode: 186<br><u>Add to Bookbag</u> |
|                 | Details | Bluestar's prophecy<br>F HUN Hunter, Erin<br>Warriors, super edition<br>Level 670L                           | Copies:<br>Item type: Bo<br>Location: Library / Fiction - sen<br>Barcode: 194<br><u>Add to Bookbag</u> |
|                 | Details | The cat dreamer F CAR Carmody, Isobelle The Quentaris chronicles Level 590                                   | Copies:<br>Item type: Bo<br>Location: Library / Fiction - sen<br>Barcode: 177<br>Add to Bookbag        |

Keyword and title searches can be limited to specific ranges of levels.

Go to Controls then Search Controls. Click on the Switches tab. Remove the tick next to Hide 'Limit search by level' .

| 🔝 Title | : Search                                                              |        |      | × |
|---------|-----------------------------------------------------------------------|--------|------|---|
| ١       | Title Search                                                          |        |      |   |
|         | Type your search words below then click on the Search button to start |        |      |   |
|         |                                                                       | Search |      |   |
|         |                                                                       |        |      |   |
|         |                                                                       |        |      |   |
|         | Level range: From to                                                  |        |      |   |
|         |                                                                       |        |      |   |
|         |                                                                       |        |      |   |
|         |                                                                       |        |      |   |
|         |                                                                       |        |      |   |
|         |                                                                       |        |      |   |
|         |                                                                       |        | Menu | u |